# **Step 9 - Withdrawing Profits from Arbitraging**

As of the writing of this document, only way to completely remove all of your principal investment from aBOT is through the "aBOT Auction" process. You will likely receive a payout of 30%-40% of the stated USD value using that option. Because of this potential penalty when exiting the system, we advise clients to only invest funds in the aBOT if you are able to leave them in for an extended period of time.

There is an option to remove 10% or 1% of your funds from aBOT principal, but those options also incur potential penalties. Please make sure you understand the pricing described below before stopping your aBOT for any amount.

#### **Here is how withdrawals are calculated:**

The price of the ARB awarded to you upon withdrawal is listed at the top of the

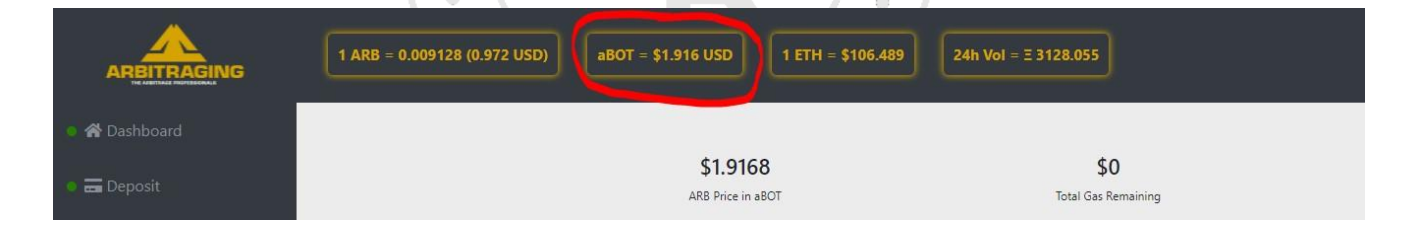

In the example, if you have \$50,000 in aBOT and you chose to remove 10% of that (\$5000) all at once, you would receive 2609.603 ARB (\$5000/\$1.916 per ARB).

In the same illustration above, you can see that the actual price of ARB on the open market is about 0.972 USD (\$.97). That means that selling your ARB at the going available price will result in about \$2531.32 (2609.603 ARB x \$.97 per ARB). As you can see when these conditions exist, removing ARB from aBOT will cost you a large portion of your aBOT balance.

If you want to avoid this price spread penalty, it will be best to wait until the value of ARB on the open market is closer to the value of ARB in aBOT.

*DISCLAIMER: Woodford Research is a financial publisher that does not offer any personal financial advice or advocate the purchase or sale of any security or investment for any specific individual. Any investment decision should be reviewed with your financial adviser. Additionally, cryptocurrencies are an unregulated market. Transactions in these markets are complex and uninsured, creating the potential for even more risk.* 

From our experience, we believe the best way to remove profits from aBOT is to not re-deposit them in aBOT in the first place.

In the last step, you may have clicked the "Activate Auto Reinvest" button on the aBOT Dashboard. That is the best way to maximize the compounding power of the bot.

When you want to remove funds from aBOT, however, you want to deactivate the auto reinvest feature.

Deactivating the auto reinvest will send your daily earnings to your "Total Earned" instead of placing them back in the bot. With auto reinvest turned off, the amount of USD working for you in the aBOT each day is not growing. It stays the same amount since your daily profits are not being added to your invested balance.

Instead, you are collecting the earned ARB outside of the aBOT. Those earned ARB tokens can be sold and withdrawn daily without incurring the fees described above.

The downside of this, of course, is that your active investment in the aBOT is not compounding.

But your daily earnings will continue as long as those funds are active in the bot.

As you become more familiar with the workings of the aBOT, you will be able to make educated decisions on how best to manage your account.

*DISCLAIMER: Woodford Research is a financial publisher that does not offer any personal financial advice or advocate the purchase or sale of any security or investment for any specific individual. Any investment decision should be reviewed with your financial adviser. Additionally, cryptocurrencies are an unregulated market. Transactions in these markets are complex and uninsured, creating the potential for even more risk.* 

### **Removing Profits from aBOT:**

There are a couple of ways to remove funds from your Arbitraging.co account. The simplest way is to simply **reverse the process you used when depositing funds into your account:** 

1. Stop Auto Reinvest (If necessary.) This will allow your daily earnings to accumulate in the "Total Earned" area on the aBOT screen.

### **Move ARB from your aBOT "Total Earned" to your Exchange Earned Wallet.**

- 2. Once you have a number of ARB in your "Total Earned," click on "Transfer Earned to Wallet."
- 3. Enter the number of ARB you want to transfer out.
- 4. Select "Exchange Earned Wallet"
- 5. Click "Confirm"

# **Find Your Earned Arb in the Exchange**

- 6. In the left side menu, click on "Exchange."
- 7. The default exchange view is your "Exchange Wallet." You will need to instead select your "Exchange Earned Wallet."
- 8. You will see your available ARB balance listed in black bar to the right and above the red "Sell ARB" button.

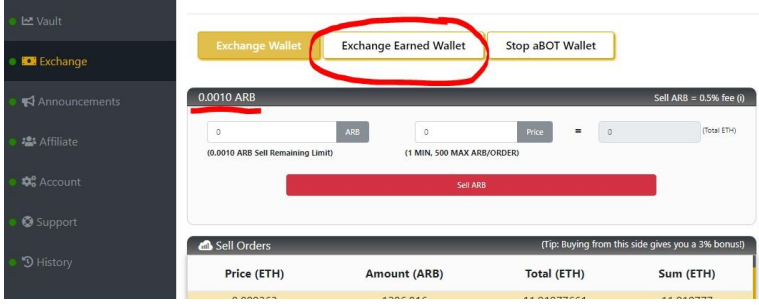

*DISCLAIMER: Woodford Research is a financial publisher that does not offer any personal financial advice or advocate the purchase or sale of any security or investment for any specific individual. Any investment decision should be reviewed with your financial adviser. Additionally, cryptocurrencies are an unregulated market. Transactions in these markets are complex and uninsured, creating the potential for even more risk.* 

#### **Sell your ARB for ETH**

- 9. There are two ways to sell your ARB. One way is to place a limit order and tell the exchange what price you are willing to accept for your ARB. That option may get you the best available price for your ARB, but can take several hours or even days to complete, as you will have to wait for a buyer to come along and agree to your price.
- 10. The second option is to fill an existing buy order. Although that is the fastest way to sell your ARB, it will not get you the best price. You may actually be selling at a discount. If you are willing to wait a bit to have your order filled, you may want to set your own price, and wait for a buyer to come to you. That is what we'll describe here.
- 11. On the Exchange, the buy orders are listed on the right side. In the example below, the best offered price for ARB is .002703. That buyer is willing to buy 185.471 ARB at that price.
- 12. On the "Sell" side, you can see that there are sellers trying to sell their ARB for 0.002807 and higher. You will need to choose a price somewhere in the vicinity of these prices to have a realistic chance of getting your order filled.
- 13. To set your price, click in the "Price" box on the sell side and enter the price you will sell your ARB for. In this example, 0.0028 would be a reasonable price.
- 14. In the box to the left labeled "ARB," enter the number of ARB you have to sell. You can sell a minimum of 10 ARB per order and a maximum of 500 ARB.

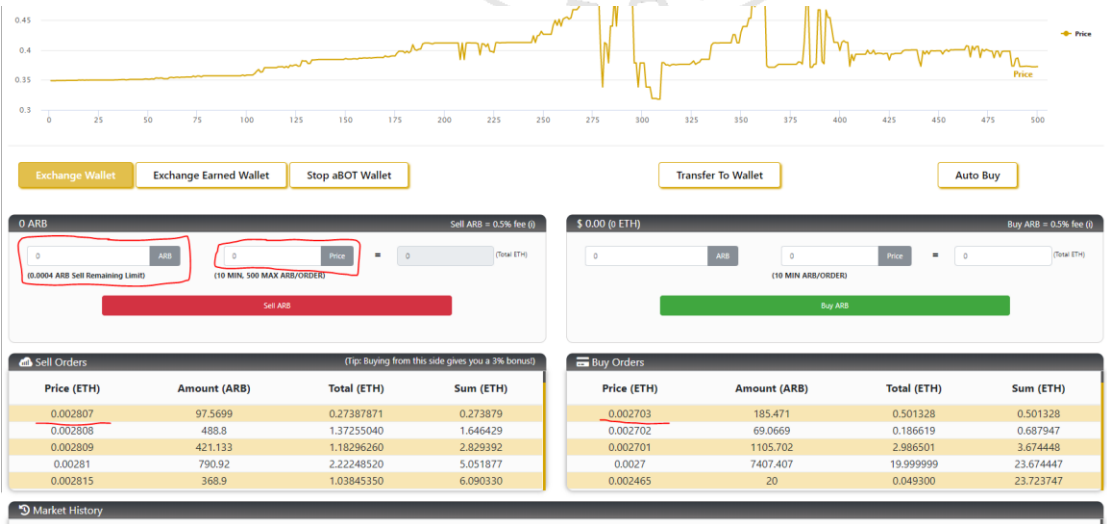

*DISCLAIMER: Woodford Research is a financial publisher that does not offer any personal financial advice or advocate the purchase or sale of any security or investment for any specific individual. Any investment decision should be reviewed with your financial adviser. Additionally, cryptocurrencies are an unregulated market. Transactions in these markets are complex and uninsured, creating the potential for even more risk.* 

- 15. Click on the red "Sell ARB" button. There may be a popup warning that tells you that that you are selling at a discount and you may want to choose a better price. There are fees incurred for this action as a way of discouraging selling at below market value. For our purposes, you can ignore that warning and click on "Confirm."
- 16. Your order will be placed. As soon as a buyer comes along and agrees to your asking price, your order will be filled. You may have to wait several hours, based on how many buyers are in the market and what price they are willing to pay.
- 17. If your order is not filled within 24 hours it will be cancelled and you can place a new order, adjusting the price as you see fit to attract a buyer.
- 18. Scroll down to "Open Orders" to see if you still have any open orders. If you don't you are free to move on. If you still have an open order, you can either wait for a buyer to come along and agree to that price or you can cancel the open order and try to sell at a lower price. PLEASE NOTE: There are limits to how many orders you can cancel in a day based on your level of membership. These limits vary from time to time. For current limits, go to "Account" and select "Membership" from the top menu.
- 19. Once your ARB is completely sold, you will see an ETH balance on the black bar above the Green "Buy ARB" button.

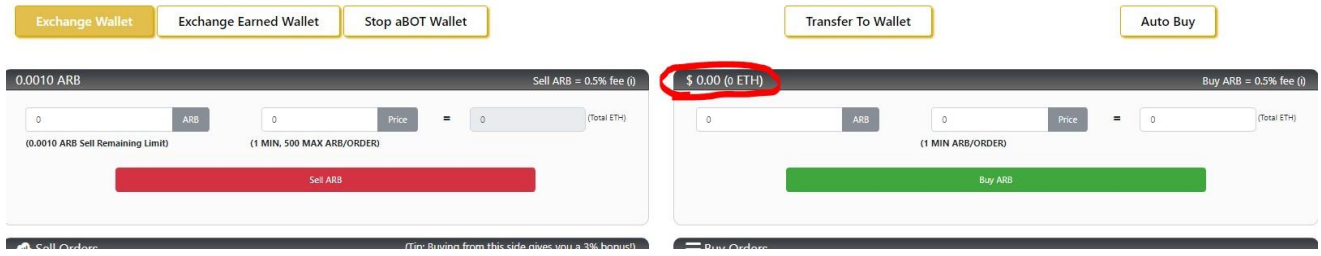

- 20. You need to move that ETH to your wallet. Click the Transfer to Wallet button.
- 21. Select ETH from the drop down and click "Confirm."

#### **Transfer your ETH from your Arbitraging.co wallet to your MetaMask wallet**

*DISCLAIMER: Woodford Research is a financial publisher that does not offer any personal financial advice or advocate the purchase or sale of any security or investment for any specific individual. Any investment decision should be reviewed with your financial adviser. Additionally, cryptocurrencies are an unregulated market. Transactions in these markets are complex and uninsured, creating the potential for even more risk.* 

- 22. On the left side menu, select "Wallet." You will now see a balance of Available ETH in the center of the screen.
- 23. Click on "Withdraw ETH."
- 24. Confirm that your MEW wallet address matches exactly your MetaMask wallet address.
- 25. Enter the amount of ETH to withdraw. **\*You may want to transfer just a small amount first to confirm that you understand the process.**
- 26. Click "Confirm."
- 27. Enter your 2FA code, if asked.
- 28. The transfer to MetaMask is processed in batches. There is no set schedule for these withdrawals and it can several hours to arrive in your MetaMask wallet.

#### **Transfer your ETH from MetaMask to Coinbase Pro or Gemini.**

\*\*If you have a Gemini Account, use the instructions below. If you have a Coinbase Pro account, skip down to the Coinbase instructions.\*\*

#### **FOR GEMINI USERS:**

- 1. Open your Gemini.com account.
- 2. At the top of your screen select "Transfer Funds -> Deposit into Exchange -> ETH." 3. The most deposit address for your use is in the box at the top of the screen labeled "Most Recent Deposit Address." Copy that entire address.
- 4. Open MetaMask. You will see a balance of ETH.
- 5. Click "Send."
- 6. Paste the Gemini Wallet Address you just copied into the recipient address box.

*DISCLAIMER: Woodford Research is a financial publisher that does not offer any personal financial advice or advocate the purchase or sale of any security or investment for any specific individual. Any investment decision should be reviewed with your financial adviser. Additionally, cryptocurrencies are an unregulated market. Transactions in these markets are complex and uninsured, creating the potential for even more risk.* 

7. For Best results, go to the bottom of that wallet and select the speed next, either by clicking on "Fastest" (in Chrome) or by clicking on the three blue lines and increasing the gas (in Firefox)

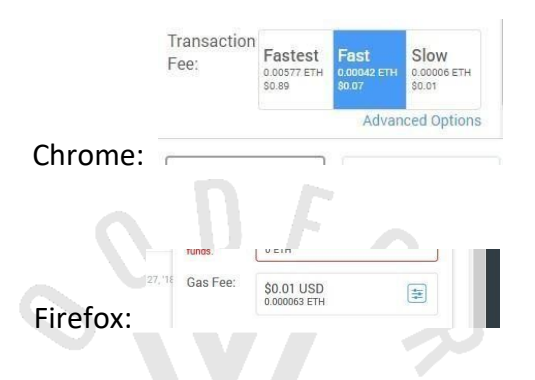

- 8. After you have set the gas/speed, click on "Max" to have the wallet calculate the maximum ETH you can send. This helps prevent leaving little bits of ETH "dust" behind in the transfer.
- 9. Click "Next."

10. Click "Confirm." The transfer may take several minutes.

**Once the ETH is in your Gemini wallet, you can exchange it for USD (US Dollars.) Then you can transfer that dollar amount back into the bank account you originally linked to Gemini. It may take 3-5 business days to complete the transfer.** 

### **FOR COINBASE USERS:**

1. Open your Coinbase Pro account and select "My Wallets" in the top right corner. 2. On the lower left click "Deposit."

- 3. Select your currency type as "Ether." The box that opens will show you the wallet deposit address to send your ETH to from MetaMask.
- 4. Click on the two small stacked squares on the left to copy the address to your clipboard.

*DISCLAIMER: Woodford Research is a financial publisher that does not offer any personal financial advice or advocate the purchase or sale of any security or investment for any specific individual. Any investment decision should be reviewed with your financial adviser. Additionally, cryptocurrencies are an unregulated market. Transactions in these markets are complex and uninsured, creating the potential for even more risk.* 

Do not attempt to copy this manually, as you could miss a character and lose your funds.

- 5. Open MetaMask. You will see a balance of ETH.
- 6. Click "Send."
- 7. Paste the Coinbase Wallet Address you just copied into the recipient address box.
- 8. For Best results, go to the bottom of that wallet and select the speed next, either by clicking on "Fastest" (in Chrome) or by clicking on the three blue lines and increasing the gas (in Firefox) **CONTRACTOR**

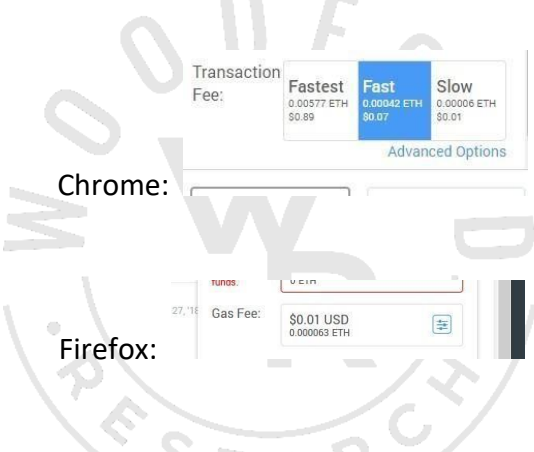

- 9. After you have set the gas/speed, click on "Max" to have the wallet calculate the maximum ETH you can send. This helps prevent leaving little bits of ETH "dust" behind in the transfer.
- 10. Click "Next."
- 11. Click "Confirm." The transfer may take several minutes.

# **\*You may want to transfer just a small amount first to confirm that you understand the process.**

**Once the ETH is in your Coinbase wallet, you can exchange it for USD (US Dollars.) Then you can transfer that dollar amount back into the bank account you originally linked to Coinbase. It may take 3-5 business days to complete the transfer.** 

*DISCLAIMER: Woodford Research is a financial publisher that does not offer any personal financial advice or advocate the purchase or sale of any security or investment for any specific individual. Any investment decision should be reviewed with your financial adviser. Additionally, cryptocurrencies are an unregulated market. Transactions in these markets are complex and uninsured, creating the potential for even more risk.*